PROJECT MANAGEMENT

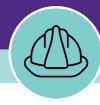

# Financial Management for Capitalized Projects

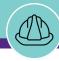

# **DOCUMENT SUMMARY**

This job guide provides step-by-step instruction for accessing and viewing project financial information for capitalized projects.

The purpose of this document is to serve as guided reference and/or new hire training on the functionality of project financials for capitalized projects available to applicable users in Facilities Connect.

# **VERSION INFORMATION (THIS DOCUMENT)**

Version 1.2 Release Date 03/04/2022

Owner **NU Facilities** 

Version This is the updated version of the document; content within represents

Notes delivered system functionality as of 03/04/2022.

# **REVISION HISTORY**

Most Recent →

| Version | Release Date | Action  | Owner         |
|---------|--------------|---------|---------------|
| 1.2     | 03/04/2022   | Updated | NU Facilities |
| 1.1     | 04/08/2021   | Updated | NU Facilities |
| 1.0     | 02/21/2019   | Created | NU Facilities |
|         |              |         |               |
|         |              |         |               |

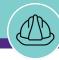

HOME SCREEN (COMPANY FOCUS)

#### ▼ GETTING STARTED

- To begin, access the Facilities Connect Home Screen
- In order to review Project Financials as outlined in this job guide, the project <u>must</u>:
  - a) Be an existing project, already created in Facilities Connect
  - b) Have its Project Category selected as Capitalized, and include a capital chartstring

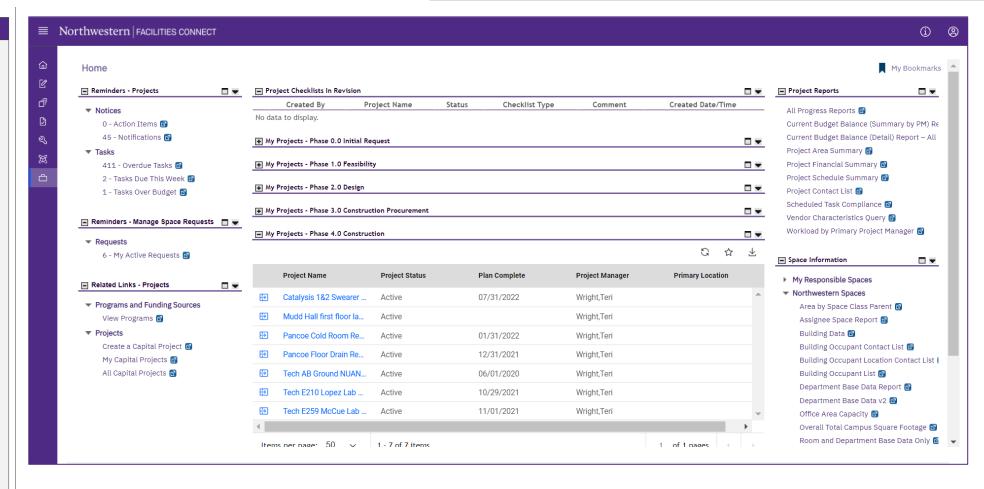

▶ PROCESS

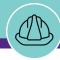

HOME SCREEN (COMPANY FOCUS)

#### **▼** PROCESS

Locate your desired project, contained within the 'My Projects' Phase portlets (center of Facilities Connect Home Screen)

Click on the **Project Name** to open project details

<<Upon clicking, the Capital Project Record will
open as a new window displaying project details>>

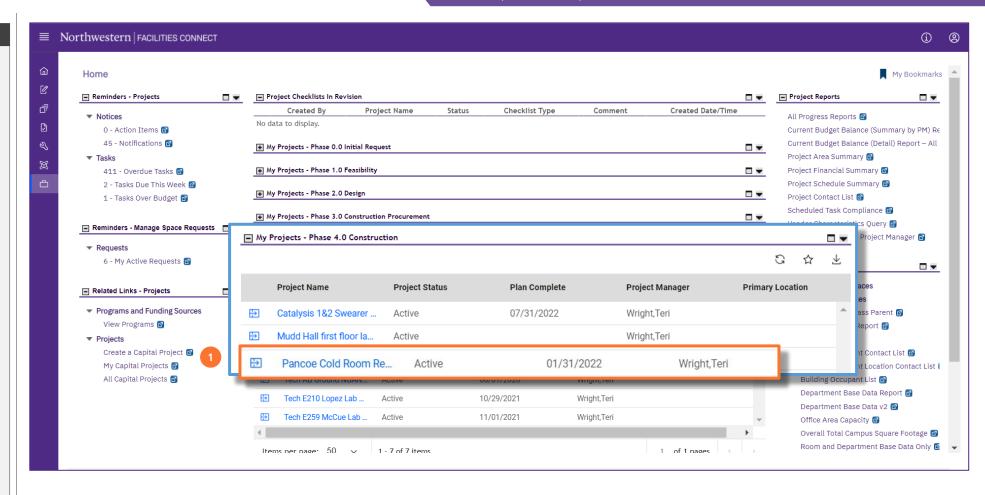

NOW VIEWING CAPITAL PROJECT RECORD

**▼** PROCESS 2) To access and view project financial information, click on the Budget tab at the top of the Record << Upon clicking, **Budget** details will open in the same window>>

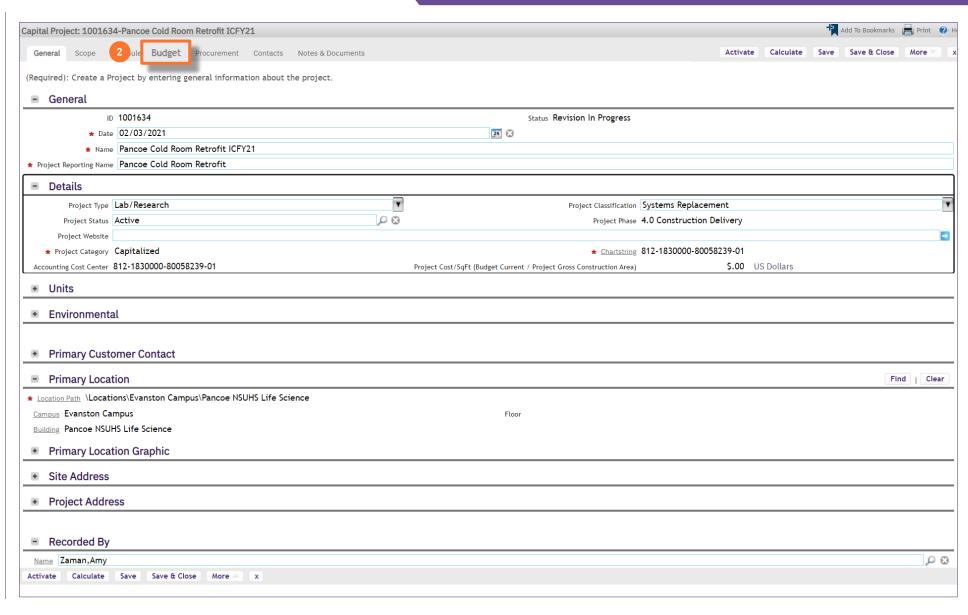

NOW VIEWING

CAPITAL PROJECT RECORD > BUDGET TAB

#### ▼ PROJECT INFORMATION

On the **Budget** tab, you are able to view detailed project financial information, organized across several sections of the **Capital Project Record** 

For **Capitalized** projects, financial information displayed in Facilities Connect is automatically received and refreshed via daily updates from **NU Financials** (system of record)

The **Summary** section provides a high-level project financial snapshot, including:

#### A. Budget grouping

- Original Budget is the original budgeted amount for the project, established during the creation of the project's capital chartstring
- Budget Changes represents the net change to project budget (i.e. sum of budget increases and decreases) following the creation of the original project budget
- Current Budget (a+b) is the project's current budget; it represents the sum of the Original Budget and Budget Changes line items

#### B. Commitments grouping

- Commitments represents the sum of all vendor purchase orders that have been created for the project
- Invoices Paid represents the sum of all vendor invoice payments that have been released for the project
- Encumbrance Balance (d-e) is the current balance of encumbrances (i.e. Commitments less Invoice Payments) for the project

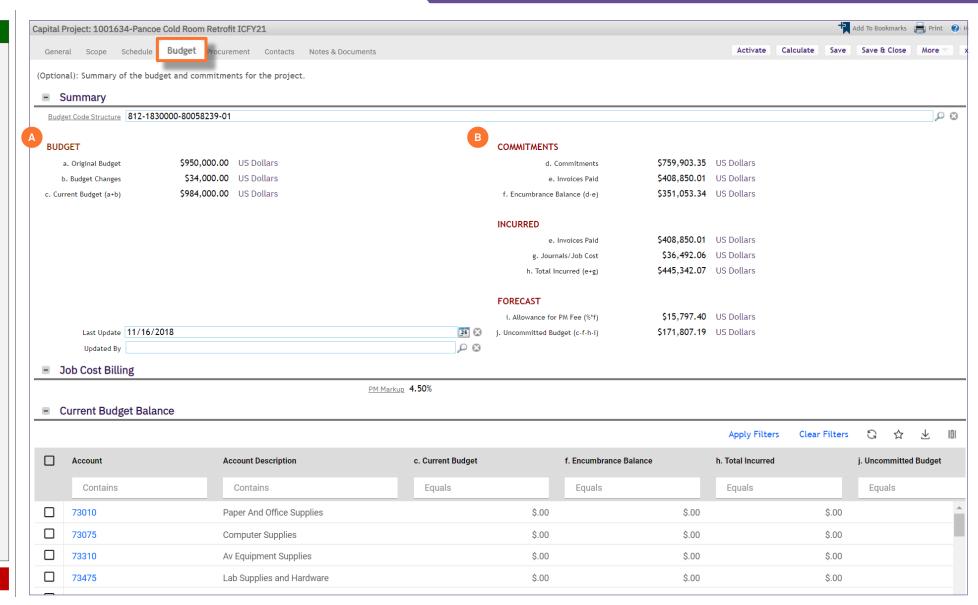

NOW VIEWING

CAPITAL PROJECT RECORD > BUDGET TAB

#### ▼ PROJECT INFORMATION

The **Summary** section provides a high-level project financial snapshot, including:

#### C. Incurred grouping

- Invoices Paid represents the sum of all vendor invoice payments that have been processed and released for the project
- Journals / Job Cost represents the sum of all NU Facilities internal costs (e.g. shop time, PM Fees, etc.) billed to the project
- Total Incurred (e+g) represents the combined total of internal and external costs that has been spent on the project

#### D. Forecast grouping

- Allowance for PM Fee (%\*f) captures the project's currently unrealized, but expected project management fees, based on project Encumbrance Balance and user-entered project management fee percentage
- Uncommitted Budget (c-f-h-i) represents the portion of the project's Current Budget that is not committed as a current or expected project cost

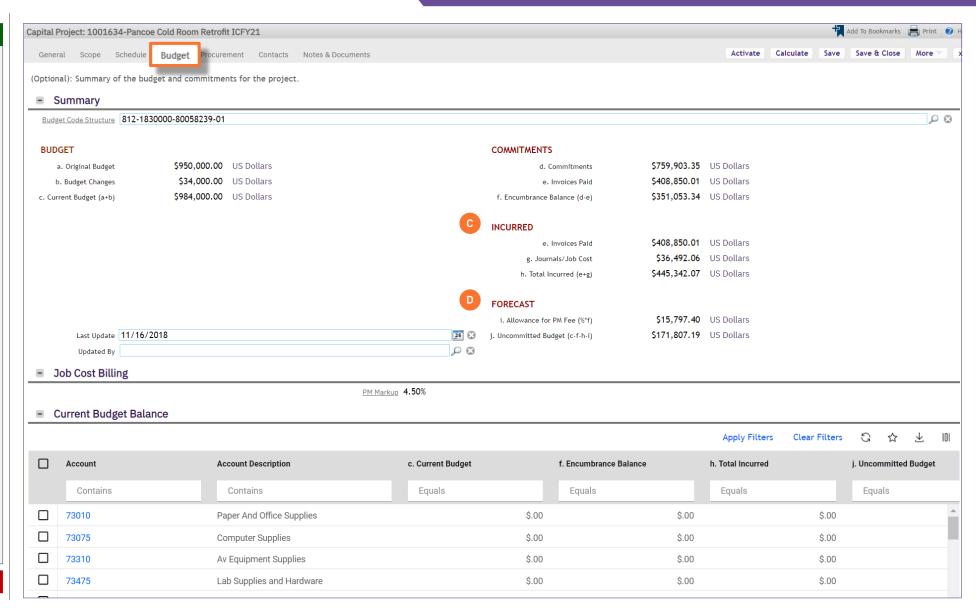

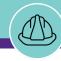

#### ▼ PROJECT INFORMATION

The Job Cost Billing section allows applicable users to enter the project management fee (PM Fee) for the project

E. PM Markup is the PM Fee for the project, entered as a percentage

Note: When entering the PM Fee percentage, do not include a percent sign in your entry.

Here are some examples of how to enter the PM Fee:

- Enter "4" for a 4% PM Fee
- Enter "3.5" for a 3.5% PM Fee

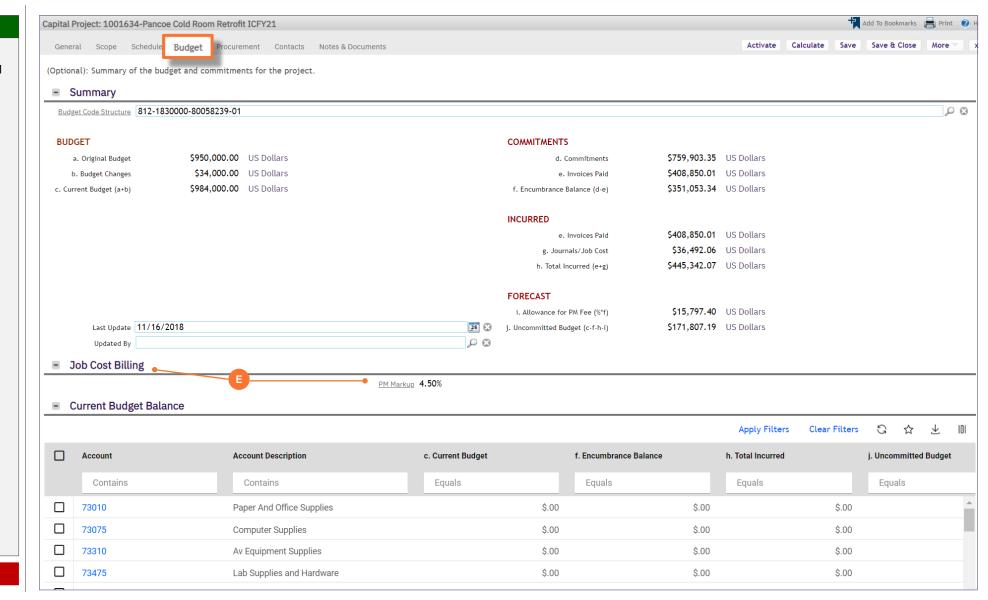

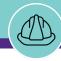

#### ▼ PROJECT INFORMATION

<<Scroll down to the Current Budget Balance section>>

The Current Budget Balance section provides project budget and cost information at the account code level

F. Current Budget Balance is a sortable and filterable table containing budget and cost details for each project account code

<u>Note</u>: You may click on any account code line item in the table to view additional details

The Cost Overview section provides a space to capture any notes or assumptions regarding project financial information

G. Cost Overview is a free text field, allowing the Project Manager to record any notes or assumptions regarding project financial information

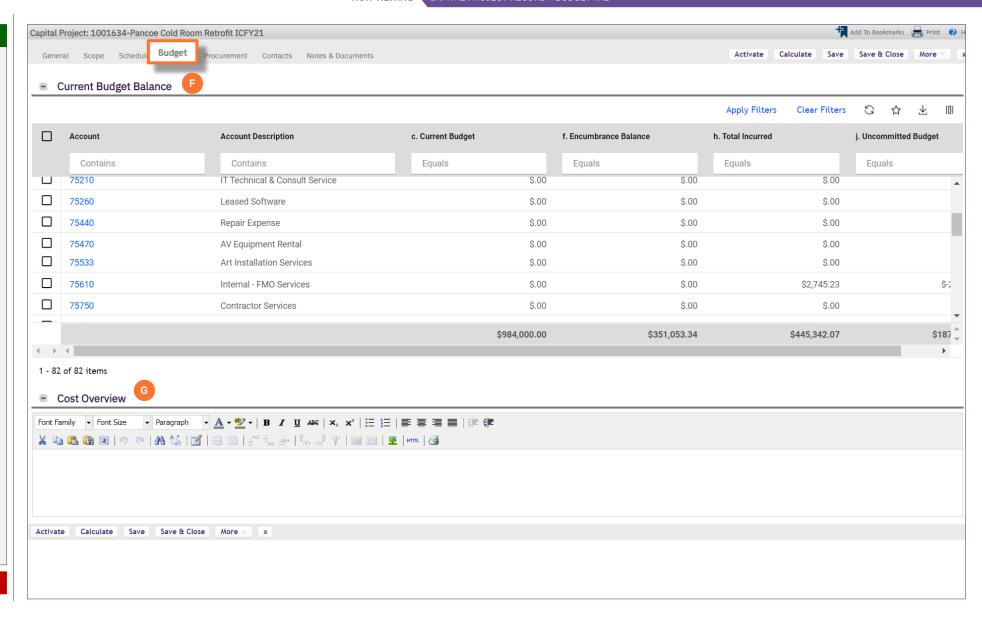

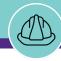

### ▼ PROJECT INFORMATION

The **Project Budget** section provides a record of project budget updates; this includes the creation of the original project budget as well as budget changes

H. Project Budget is a log of project budget updates, including the date of each update

<u>Note</u>: You may click on any line item in this section to view additional details, including amounts by project account code

Important: <u>Do Not</u> use the Add button in this section. All updates to Project Budget are automatically received and refreshed via daily updates from NU Financials

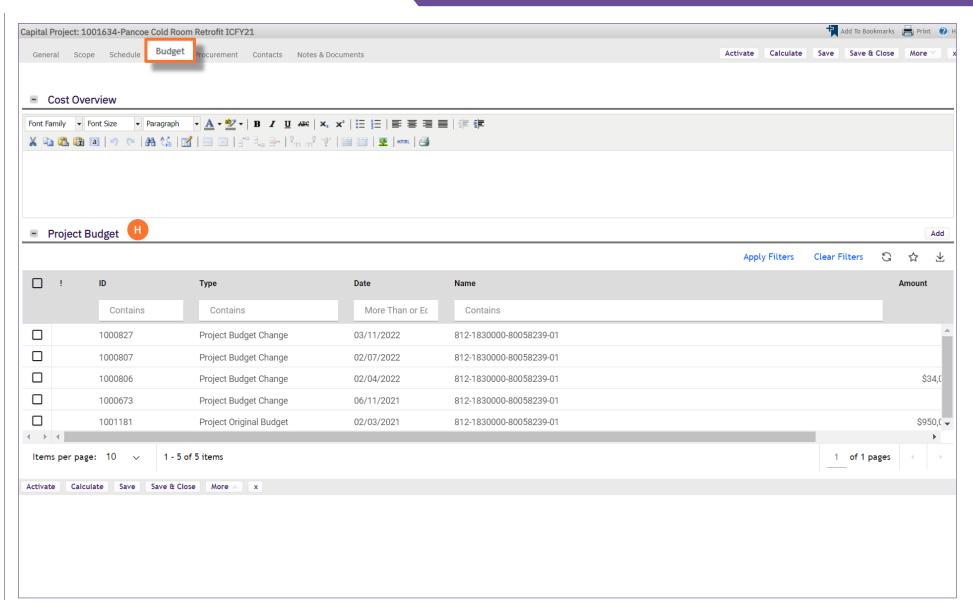

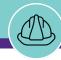

#### **▼** PROCESS

Next, to view project Purchase Orders, Invoices, and Payment Releases, click on the Procurement tab at the top of the Record

<<Upon clicking, Procurement details will open in
the same window>>

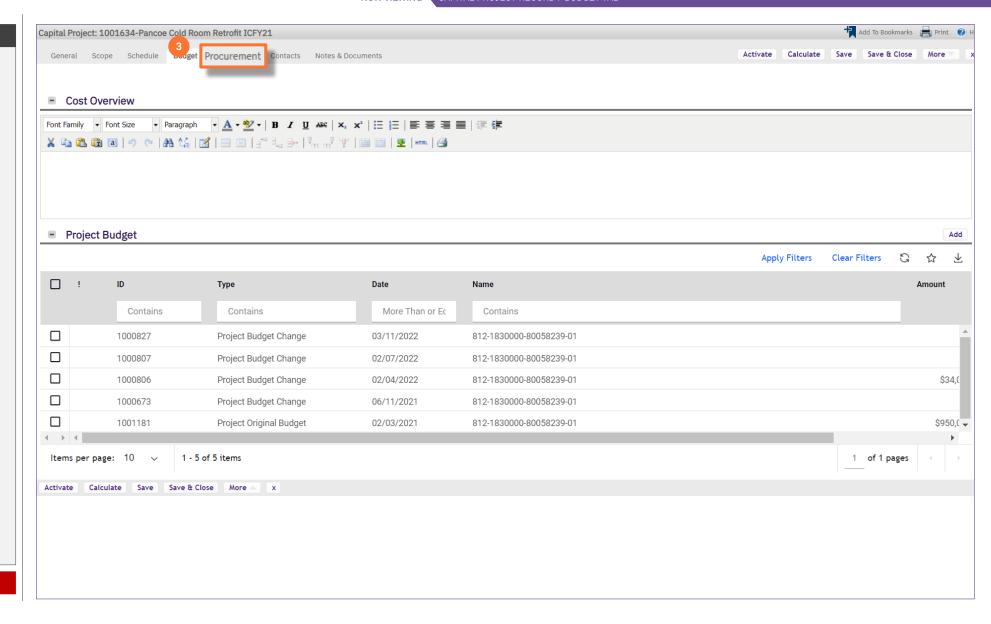

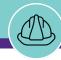

NOW VIEWING CAPITAL PROJECT RECORD > PROCUREMENT TAB

#### ▼ PROJECT INFORMATION

On the **Procurement** tab, you are able to view project purchase order, invoice, and payment release information, organized in seven (7) sections.

<u>Note</u>: On this tab, always be aware of the number of items present within each section (shown on the **Information Bar**)

As a default, Facilities Connect will display the first ten (10) items in each section. This can be adjusted by changing the number of visible records via the **Show** dropdown on the right side of each section

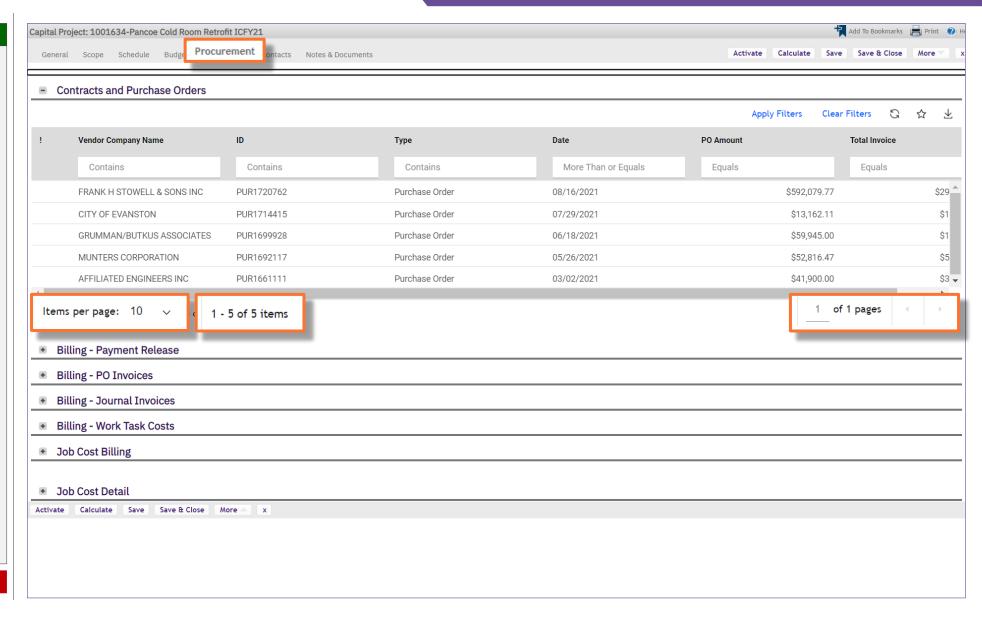

NOW VIEWING

CAPITAL PROJECT RECORD > PROCUREMENT TAB

#### ▼ PROJECT INFORMATION

The Contract and Purchase Orders section provides a list of project purchase orders, organized by vendor name and purchase order ID number

- Contracts and Purchase Orders is a sortable and filterable table containing budget and cost details for each project account code
  - Vendor Company Name name of the vendor as indicated on the new purchase order form
  - ID purchase order ID number
  - Type indicates the record type of the individual line item
  - Date date of purchase order creation (or last update to PO amount)
  - PO Amount total amount of the purchase order (includes initial amount and any changes)
  - Total Invoice total of NU invoice payments applied to the purchase order

<u>Note</u>: You may click on any purchase order line item in the table to view additional details

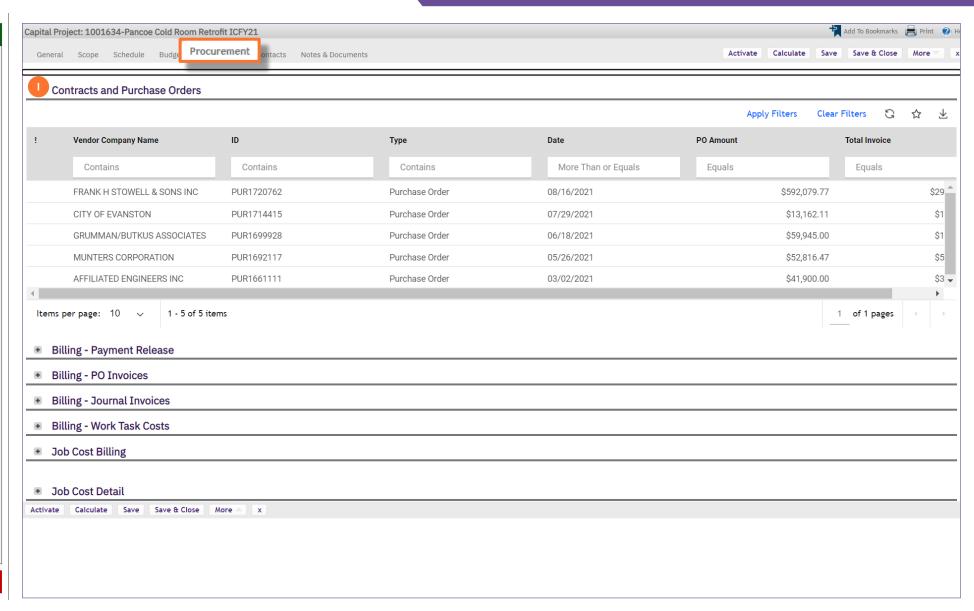

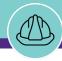

CAPITAL PROJECT RECORD > PROCUREMENT TAB

#### PROJECT INFORMATION

The updated **Billing** information provides four sections to easily track invoice payments, journal charges, and associated work task costs.

- J. Billing Payment Release: Lists all payments made to vendors whom have POs associated with the project. Easily search by date, vendor, PO Number, Invoice Number, Check Number or Check Amount.
- K. Billing PO Invoices: List all the vouchered payments to vendors whom have POs associated with the projects. Payments may be vouchered but not yet paid due to the Universities shift to Net 30 day payments.
- L. Billing Journal Invoices: Lists all the charges to the projects that have come journal charges. Filter charges by date, Journal ID, Line number or amount. View the description to understand the nature of the charge.
- M. Billing Work Task Costs: Lists the specific Work Tasks associated with the project. Drill down into a work task to see individual technician labor charges, material costs and any associated comments for the work that was performed.

<u>Note</u>: Click on the + sign to Expand or Collapse each section.

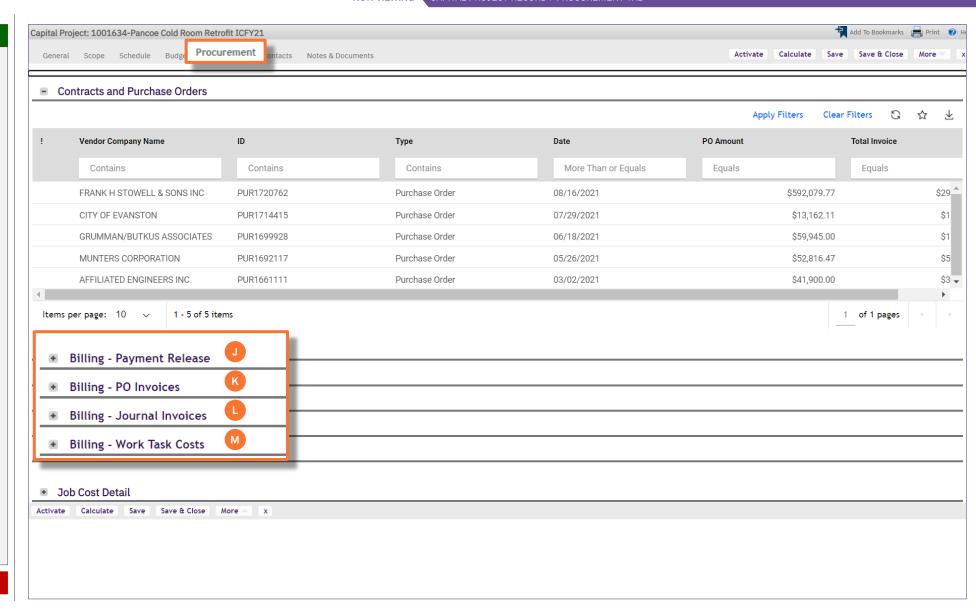

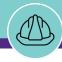

CAPITAL PROJECT RECORD > PROCUREMENT TAB

#### ▼ PROJECT INFORMATION

The updated **Billing** information provides four sections to easily track invoice payments, journal charges, and associated work task costs.

#### J. Billing - Payment Release

- Check Date the date the payment was released
- Vendor name of the vendor as indicated on the new purchase order form
- Purchase Order purchase order ID number
- Invoice Number invoice ID number
- Check Number check ID number
- Check Amount total amount of the payment

#### K. Billing - PO Invoices

- Date the date the invoice was received
- Vendor name of the vendor as indicated on the new purchase order form
- Purchase Order purchase order ID number
- Invoice Number invoice ID number
- Line Number the individual item invoice line number
- Invoice Line Amount the total amount of the invoice line

<u>Note</u>: You may click on any invoice or payment release line item in the table to view additional details

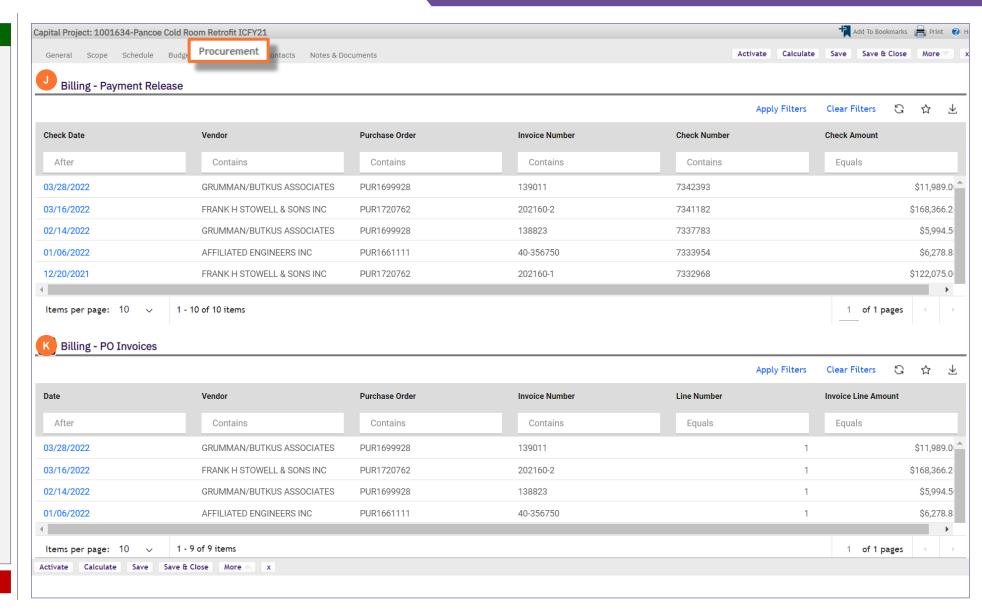

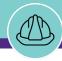

CAPITAL PROJECT RECORD > PROCUREMENT TAB

#### ▼ PROJECT INFORMATION

The updated **Billing** information provides four sections to easily track invoice payments, journal charges, and associated work task costs.

#### L. Billing – Journal Invoices

- Date the date of the journal entry
- Journal Description a description of the expense
- Journal ID the journal entry ID number
- Line Number the individual item invoice line ID number
- Line Amount the total amount of the invoice line

#### M. Billing - Work Task Costs

- Date the date the Work Task was created
- Responsible Work Group the group that was assigned the Work Task
- Work Task Description a description of the work performed
- Work Task ID the Work Task ID number
- Amount the total cost of the Work Task

<u>Note</u>: You may click on any invoice or payment release line item in the table to view additional details

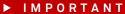

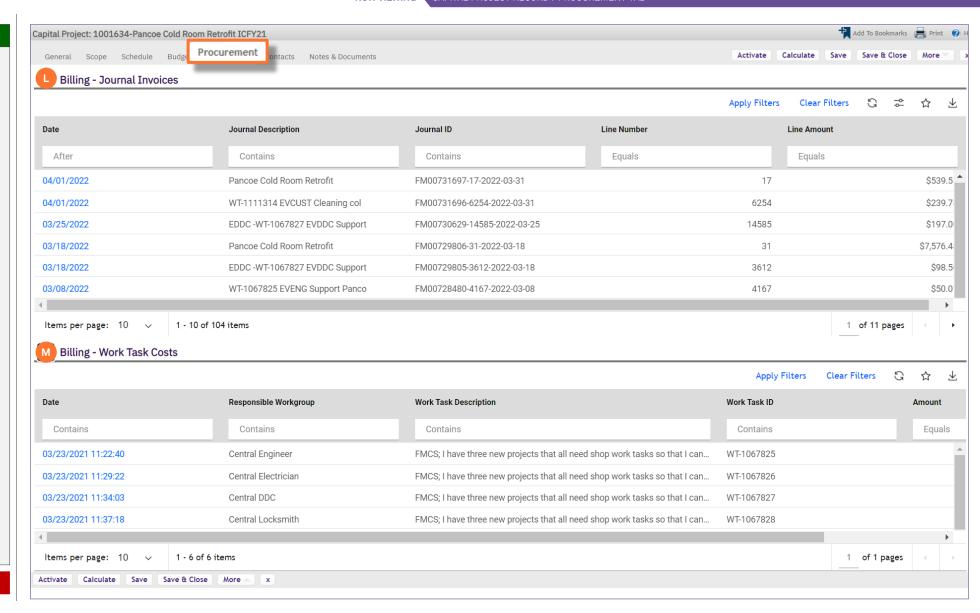

**NOW VIEWING** 

CAPITAL PROJECT RECORD > PROCUREMENT TAB

#### PROJECT INFORMATION

The updated **Job Cost** information provides two sections:

#### N. Job Cost Billing

- Billing Type the type of billing
- Billing Status the status of the project
- PM Markup the amount of the Capital Project Management Fee

#### O. Job Cost Billing

- ID the job cost ID number
- Cost Source Transaction Type (i.e., Labor, Material, Service/Contract PO)
- Original Cost cost to perform the work
- Markup the PM fee
- Markup Cost the PM cost
- Debit Chart String chart string that is being charged the Expense
- Credit Chart String chart string that is receiving the Revenue
- Transaction Date Date when invoice is vouchered
- Billing Date Date the Mark up/PM cost is billed
- Job Cost Batch ID Batch ID the job cost transaction belongs to
- Job Cost Batch Run By name of person running Job Cost
- Status Billing Status of transaction

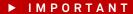

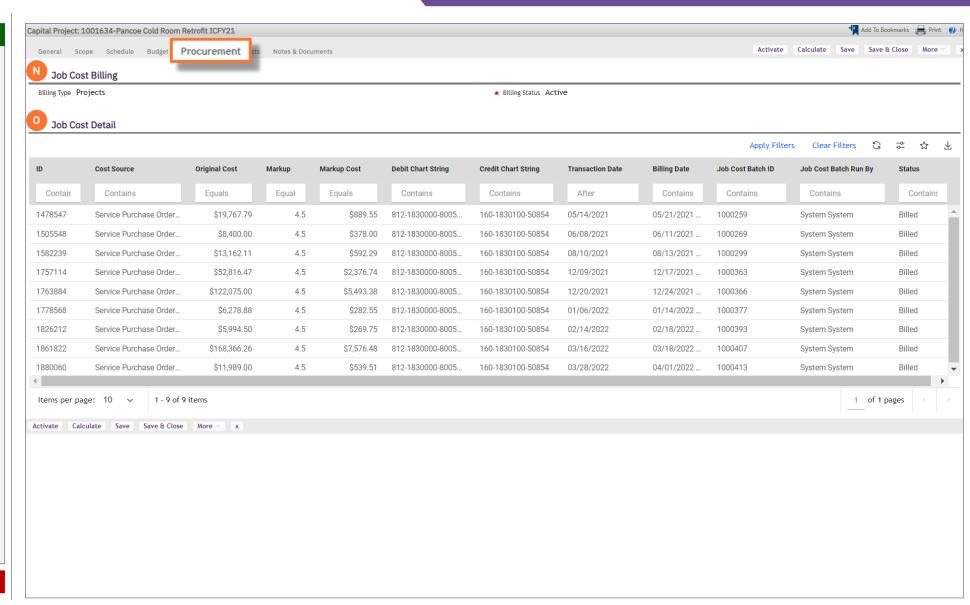